## **Locating eNCPT Spreadsheet**

**1. Visit [www.ncpro.org](http://www.ncpro.org/) and click on the Login button in the corner.**

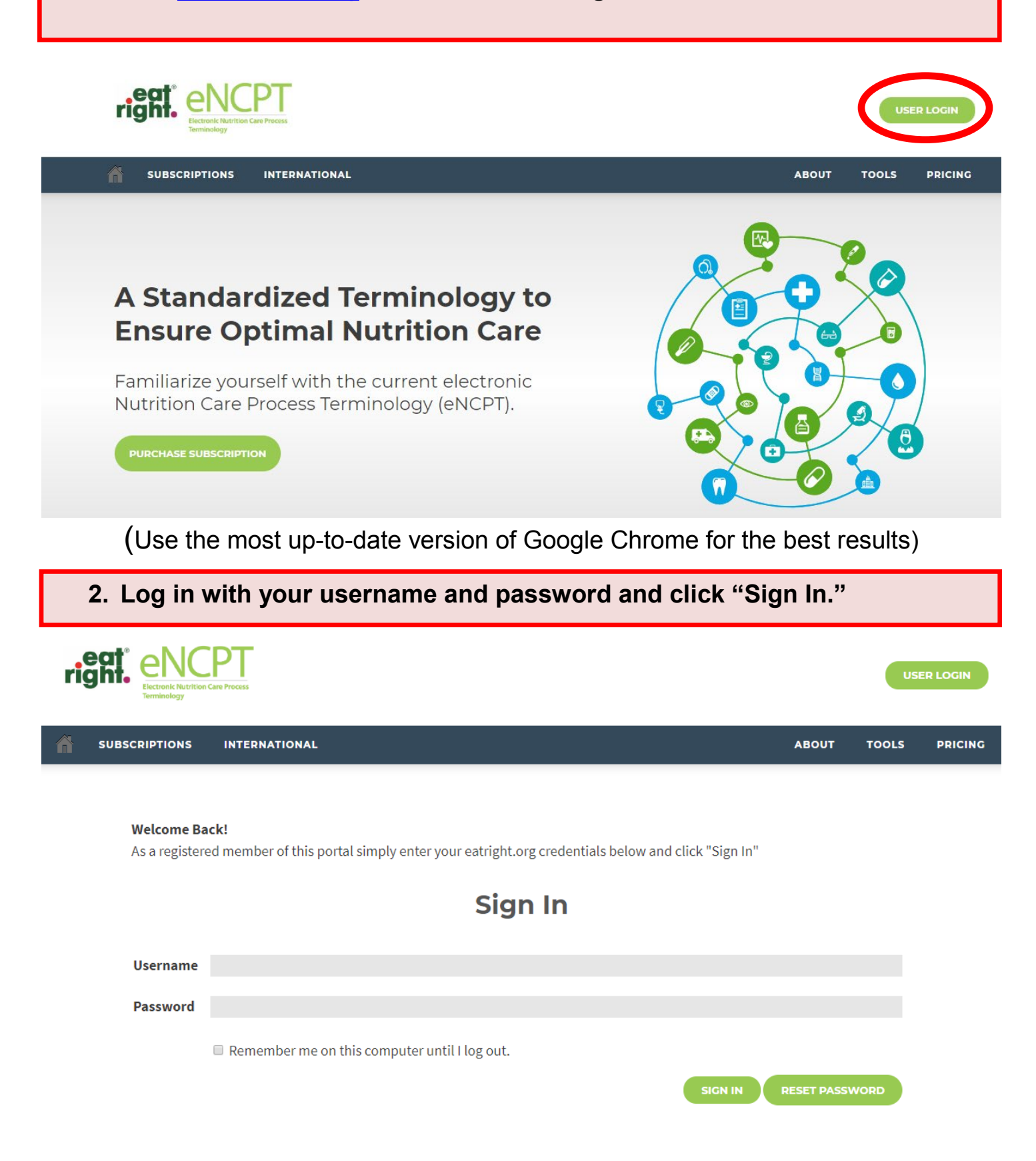

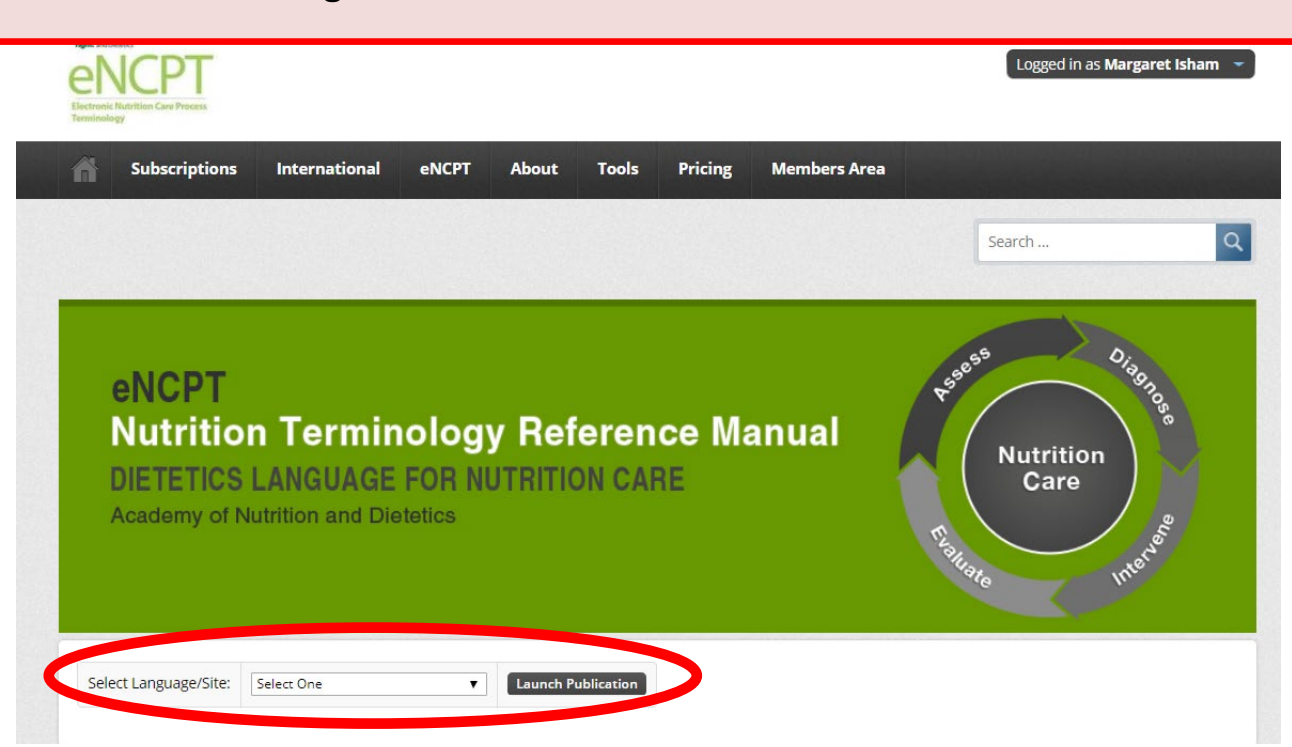

**3. Select the English edition and click "Launch Publication."**

**4. Once inside the Reference Manual, click the "Licensees" tab.**

**Note: The "Licensee" tab is only visible if you are signed into the eNCPT as the Administrator of the account.**

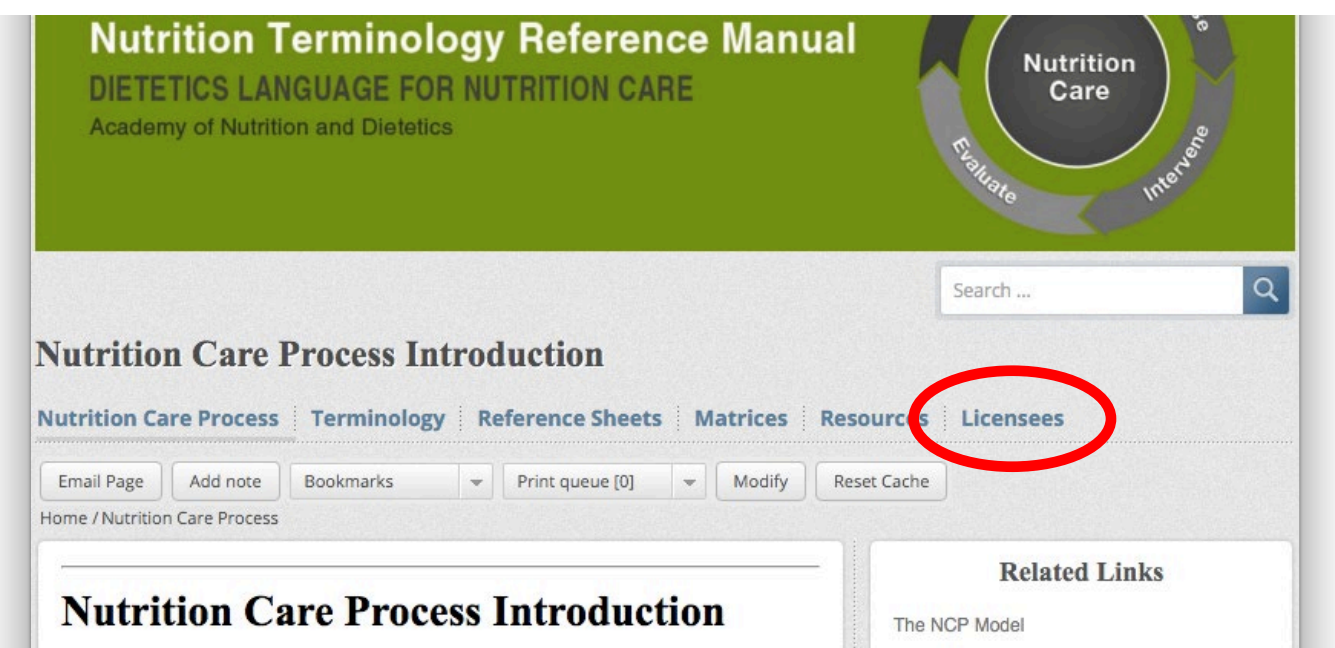

## **5. Within the "Related Links" box on the right hand side of the screen, click the link to the spreadsheet.**

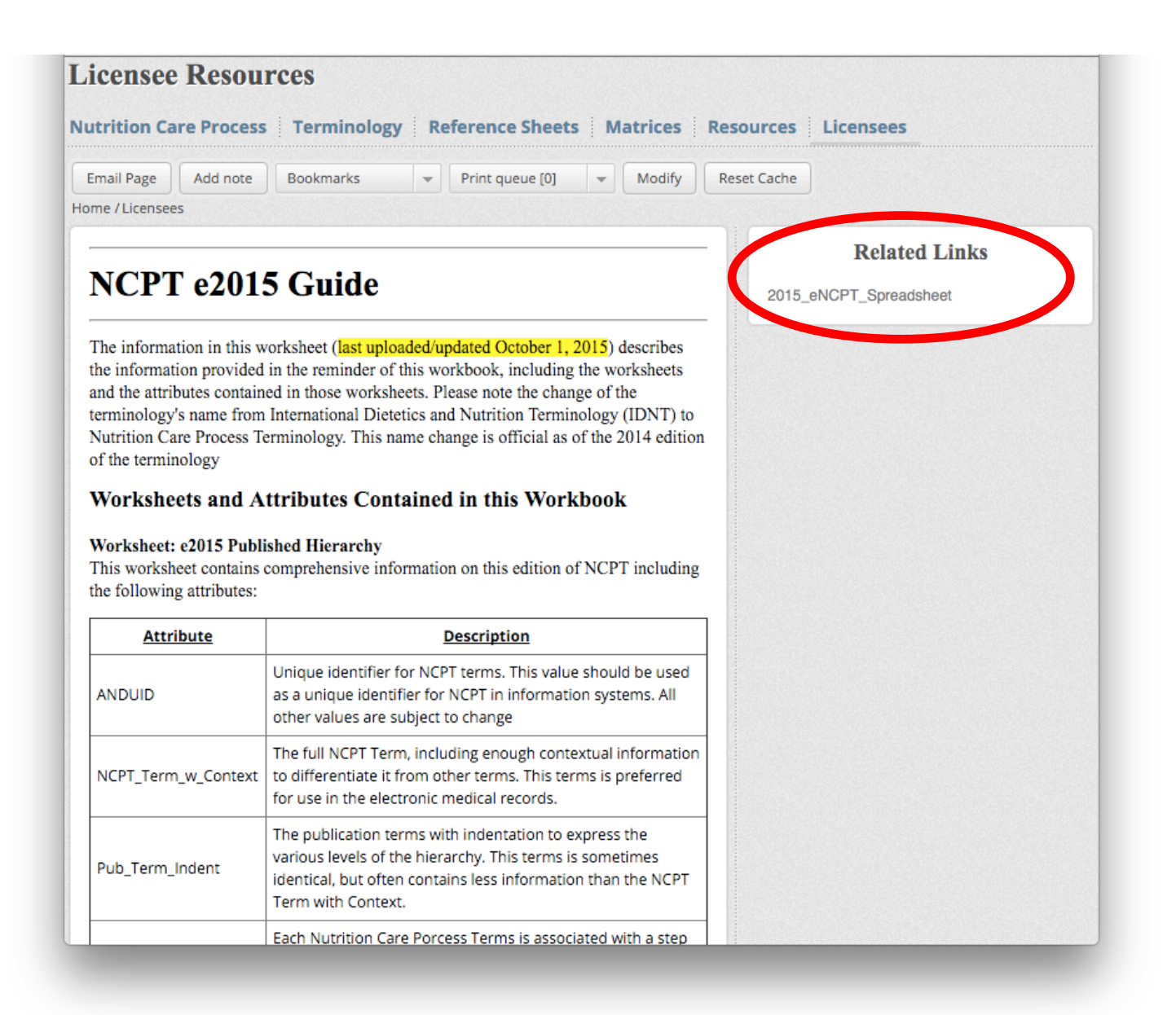

**6. Click the "Download & Print" button at the top of the page. This will save a copy of the spreadsheet to your computer.**

**NOTE: the spreadsheet contains information housed in separate sheets:**

- **All terminology from the current edition of the eNCPT**
- **Outlines the hierarchy of the terminology**
- **A mapping from the previous edition to the current edition**
- **Alphanumeric codes used in building an EHR**
- **Codes referencing how the terminology is being mapped to SNOMED/LOINC body of medical terminology.**

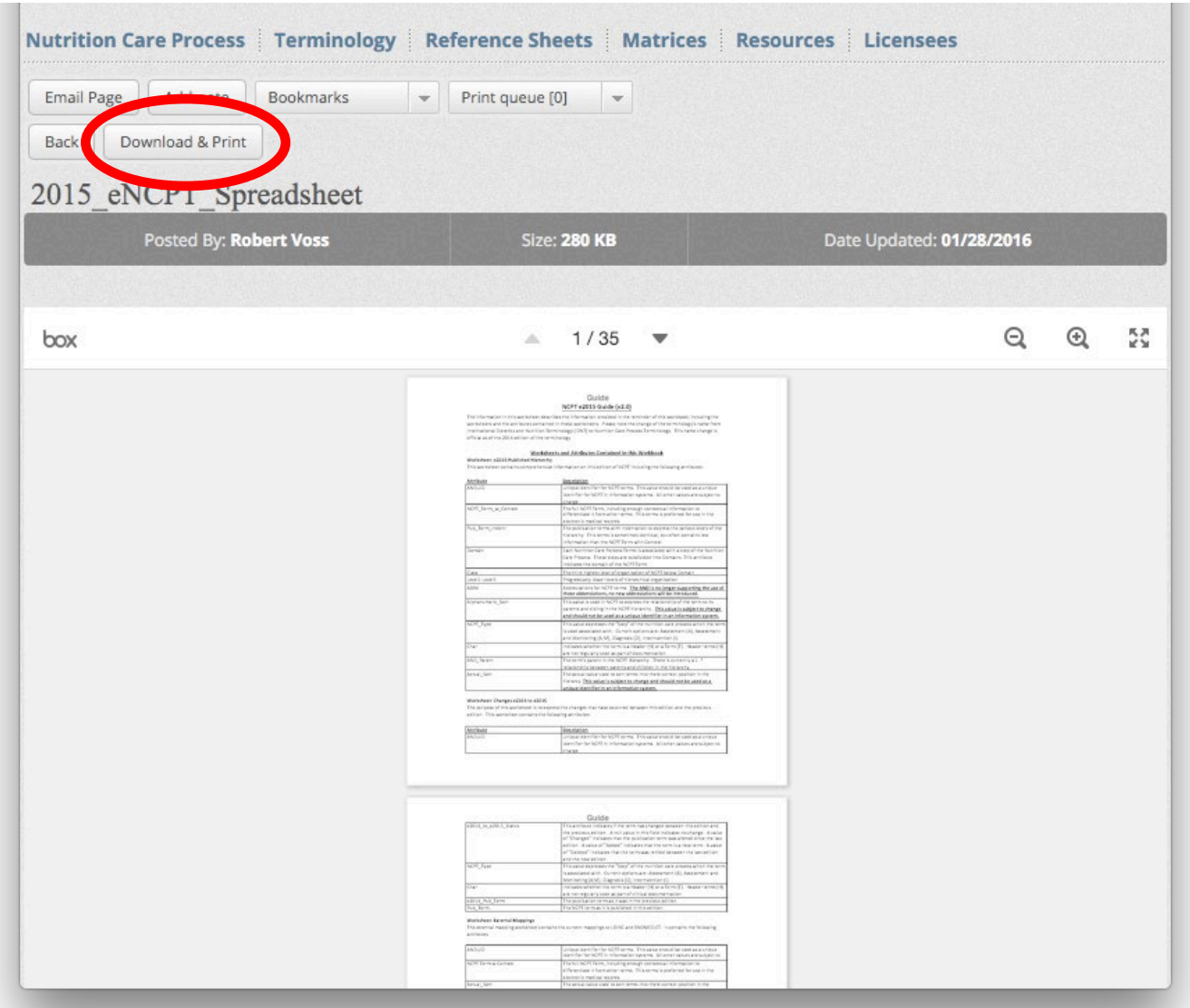